ZOOM HOW-TO

## ZOOM Online Classroom

*for Big Apple Institute*

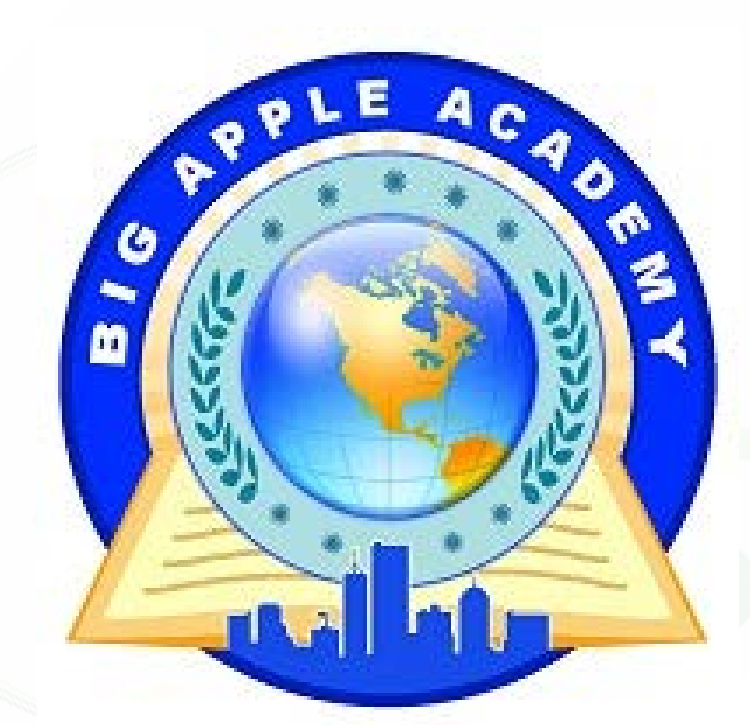

The set-up and instructions are provided by DRENSYS, your school's IT Service Provider. If you are having technical difficulties, please report them to the Administration or your teacher, who will relay it to our support team for troubleshooting.

#### INDEX

#### **STUDENT EDITION**

*How to Sign IN and use ZOOM* to Participate in an Online Lesson.

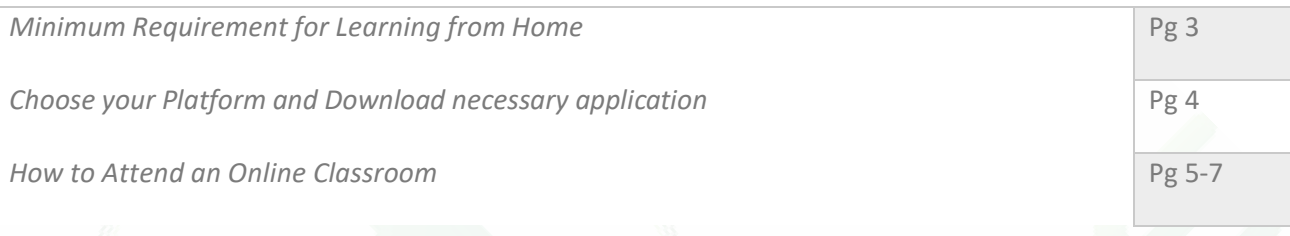

## **1. Minimum Requirement for Learning from Home**

#### In order for Zoom to work:

- Student must have a working: | Computer | Tablet | Laptop | Smartphone |
- Student must have a working high-speed internet -WIFI Preferred
- Student must know his/her WIFI SSID (Wireless Name) and (Password) usually supplied by ISP
- Ensure that Operating System: Windows 8 & Windows 10 / Mac OSX 10.6+ / Android / iPhone
- Working set of Speakers or built-in speakers on the device.
- IMPORTANT:

To view ZOOM through web-browser: Supported Browsers with HTML 5 ONLY Google Chrome has been tested and confirmed working perfectly

### **2. Choose your Platfrom and download necessary applications**

How to install ZOOM Application on your: Windows Computer

- 1. Ensure that minimum requirements are met
- 2. Zoom Download link: https://zoom.us/client/latest/ZoomInstaller.exe
- 3. Install ZOOM Application follow on-screen instructions.

#### How to install ZOOM Application on your: Apple Computer

- 1. Follow this Link to install ZOOM on Apple computer
- 2. Instructions: <https://support.zoom.us/hc/en-us/articles/203020795-How-To-Install-on-windows>
- 3. Zoom Download link: https://zoom.us/client/latest/Zoom.pkg

How to install ZOOM Application on your: Apple iPhone

<https://apps.apple.com/us/app/id546505307>

How to install ZOOM Application on your: **Android Phone** 

<https://play.google.com/store/apps/details?id=us.zoom.videomeetings>

### **4. How to Attend Online Classroom**

In Order to Attend an Online Classroom:

Open your Browser and navigate to: [www.Bigappleacademy.com](http://www.bigappleacademy.com/)

Click on: Online Classroom Tab  $\rightarrow$  see snapshot attached.

Picture NOT ADDED

Based on your Schedule, choose your class and click Attend

When Opening a ZOOM meeting, you will be greeted with the following options:

1. Join with ZOOM Application or Download it to RUN

2. Start your ZOOM thorugh your **browser (check minimum requirements) Page 2** 

## A download should start automatically in a few seconds.

If not, download here.

If you cannot download or run the application, join from your browser.

If you have problems joining the meeting, see probable solutions.

Upon Joining the Meeting, you will be prompted to enter Your Classroom Password and Your Name

Classroom Password is your class number. Example: password: **1C → all capital** Full Name: Enter your Full Name

#### *See snapshot below:*

Please enter your meeting password and name to join the meeting

You can find the meeting password in the email invitation

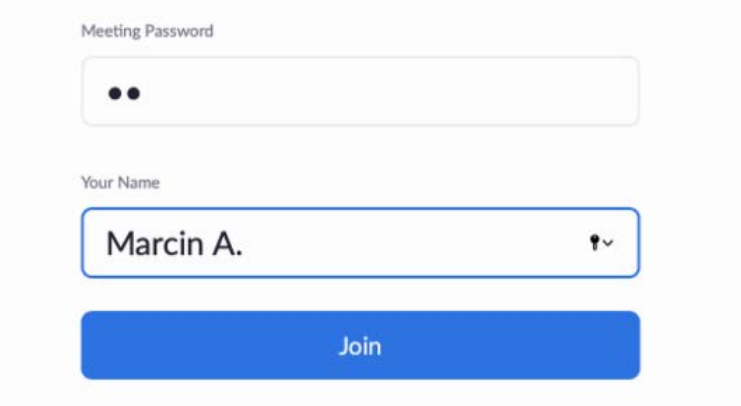

If you are joining early to the lesson and it has not began yet, you will see this Message. simply wait for the Teacher to Join the Lesson and begin the class.

# The meeting has not started

The page will refresh in 5 seconds, or reload the page now.

Once the teacher begins the lesson, your image will change and you will see your teacher broadcasting live video of the lesson. Ensure that your Speaker is working prior to joining the lesson.

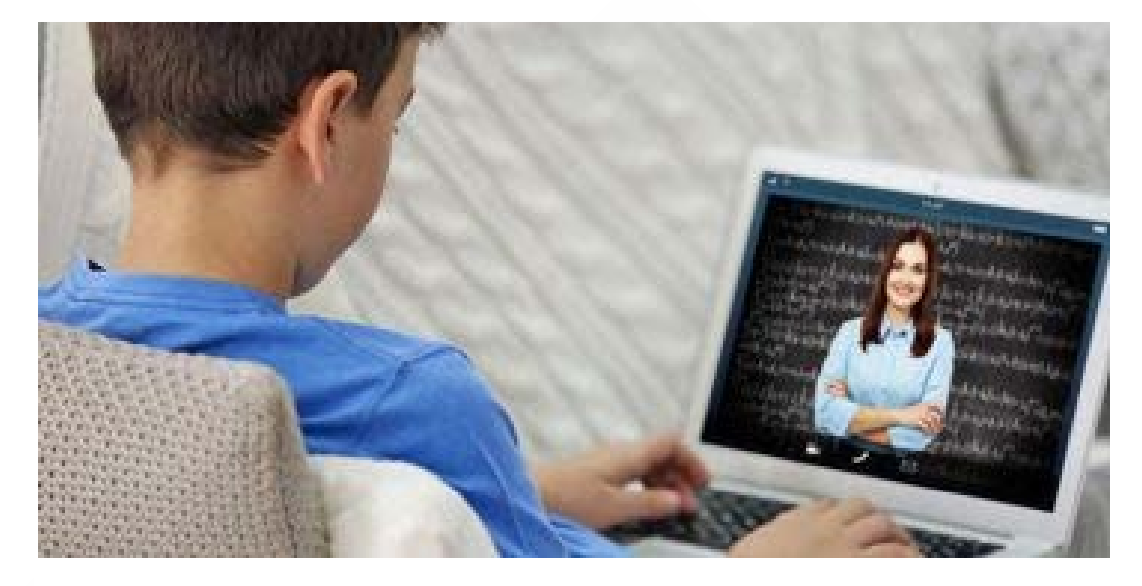

You are now all set! Have a great lesson!

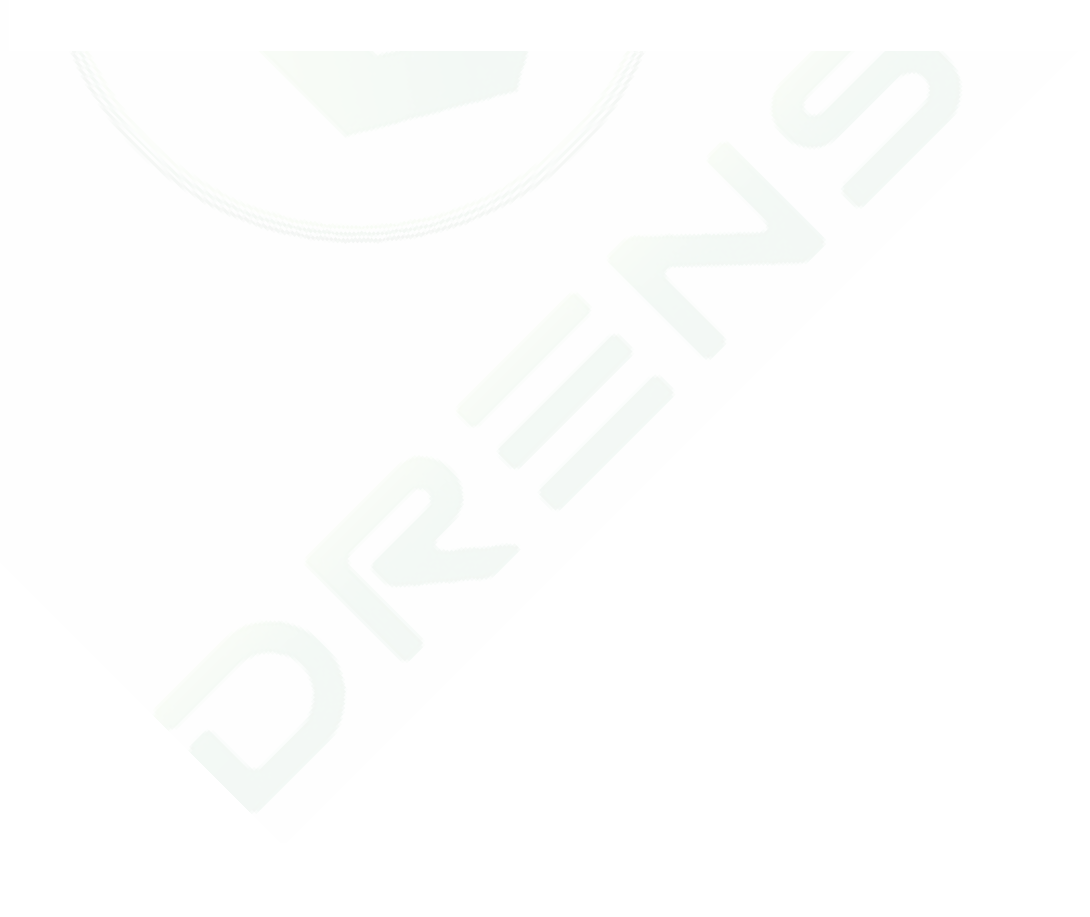